# **SIEMENS**

**Siemens PLM** 

Greater China Technical Tips & News Hot Line:800-810-1970

2014-12-5

#### **Siemens PLM Software** 技術技巧及新聞

歡迎流覽 《Siemens PLM Software 技術技巧及新聞》,希望它能成為 Siemens PLM Software 技術支援團隊將 Siemens PLM Software 最新產品更新、技術技巧及新聞傳遞給用戶的一種途徑

#### **Date: 2104/11/28**

#### **NX Tips**

## *1. 有些草圖無法顯示約束*

#### 問題**/**症狀

我已經對於一個草圖設置了"顯示草圖約束", 但是還是無法看到草圖的約束.

#### 解決方法

一個解決方法可以是這樣:

- 1. 使草圖可見;
- 2. 使草圖處於啟動狀態
- 3. 選擇 'edit > 顯示和隱藏 > 轉換顯示和隱藏' 鍵盤快速鍵 = 'ctrl + shift + B'
- 4. 選擇'edit > 顯示和隱藏 > 顯示所有' 鍵盤的快速鍵= 'ctrl + shift + U'

經過上述操作後所有的草圖約束就可以看到了; 上述操作適用於所有的 NX 10 之前的版本.

## **Teamcenter Tips**

# *2. 如何在 My Teamcenter 中的查看視圖中顯示多個資料集?*

從 TC9.1 開始, 查看視圖做了設計更改, 除了圖片不再支援多檔。該更改是由於顯示的 結果太小而用處不大。

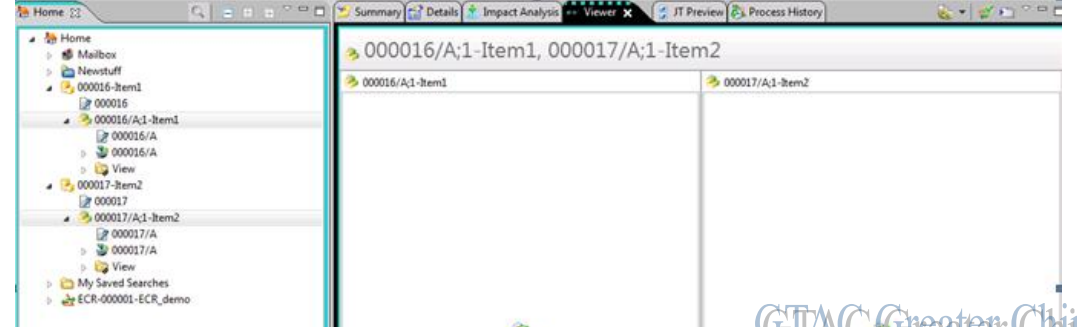

推薦的方法是打開多個檢視器視圖並關聯他們到不同的輸入來獲得類似的效果

為了能夠打開多個檢視器視圖,選擇第一個物件,滑鼠"右鍵" à "打開方式" à "檢視 器"。然後在檢視器面板的工具條上選中"禁用對選擇的相應"。該動作會阻止視圖對選 擇其他物件時做出相應,並關聯物件到該特定檢視器視圖。對其他所有需要顯示的物件重 複上面的步驟。

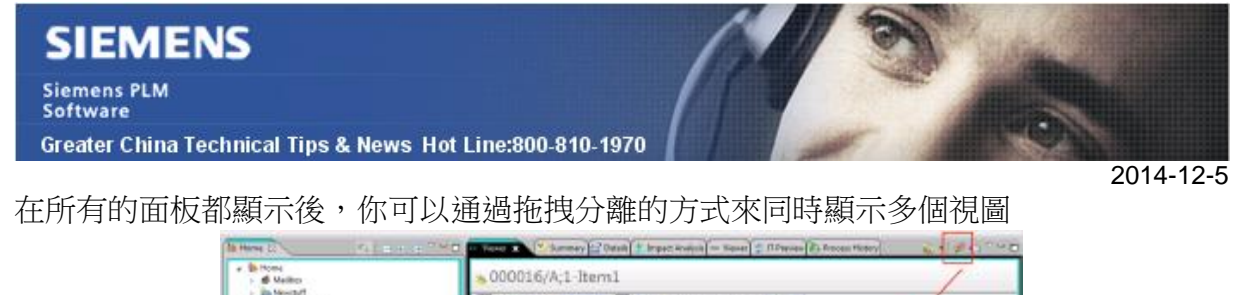

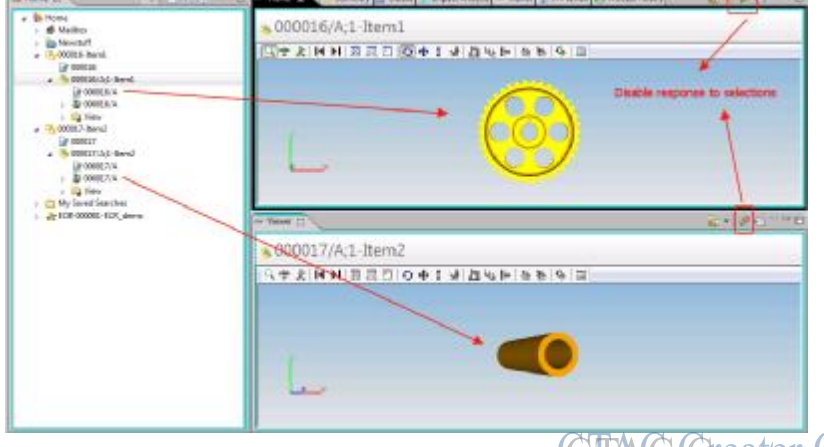

## **NX CAM Tips**

**GTAC Greater China** 

# *3. 刀具路徑顯示功能提升*

對於銑削加工和鑽削加工程式,我們現在可以通過 Home tab 下的 display 命令組來過濾 刀具路徑的顯示內容,包含:

![](_page_1_Figure_6.jpeg)

Greater China ME&S Service Team PRC Helpdesk (Mandarin): 800-810-1970 Taiwan Helpdesk (Mandarin): 00801-86-1970 HK Helpdesk (Cantonese): 852-2230-3322 Helpdesk Email: [helpdesk\\_cn.plm@siemens.com](mailto:helpdesk_cn.plm@siemens.com) Global Technical Access Center: <http://support.ugs.com> Siemens PLM Software Web Site: <http://www.plm.automation.siemens.com> Siemens PLM Software (China) Web Site: [http://www.plm.automation.siemens.com/zh\\_cn/](http://www.plm.automation.siemens.com/zh_cn/)

此e-mail newsletter 僅提供給享有產品支援與維護的Siemens PLM 軟體使用者。當您發現問題或 希望棄訂,請發送郵件至 [helpdesk\\_cn.plm@siemens.com](mailto:helpdesk_cn.plm@siemens.com)聯繫,如棄訂,請在標題列中注明"棄 訂"